EN

**USER'S MANUAL** 

# WiFi MODULE

**WIFI SMART APP** 

**SWM-02** 

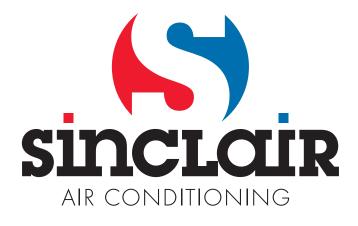

"Original instructions"

#### IMPORTANT NOTE:

Read this manual carefully before installing or operating your new air conditioning unit. Make sure to save this manual for future reference.

## Content

| Installation Instruction for WiFi Module | 1  |
|------------------------------------------|----|
| Download and install App                 | 3  |
| Configuration                            | 3  |
| Functions introduction                   | 5  |
| User registration                        | 5  |
| Personal setting                         | 6  |
| Control functions                        | 8  |
| Menu functions                           | 17 |

The software is subject to be updated without prior notice.

#### Installation Instruction for WiFi Module

#### Installation steps of WiFi module

Before installation, please confirm whether the purchased WIFI module complies with this unit.

**WARNING:** Installation must be performed by qualified professionals. Otherwise, it may cause personal injury or damage.Do not put through the power before finishing installation.

1. Open the panel of indoor unit as show in the fig and unscrew the screw on the electric box cover.

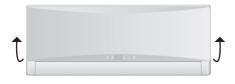

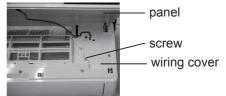

**NOTICE:**Actual product may be different from above graphics, please refer to actual products.

Open the electric box cover and you can see the WiFi connection wire.
 (The color of WiFi connection wire is the same as the color of connection port in WiFi module).

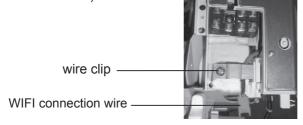

3. Remove the wire clip,Pull out the WIFI connection wire from the electric box and then connect it with the port in WiFi module.

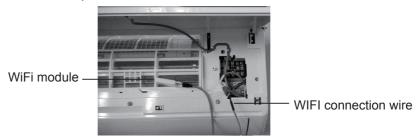

**Notice**: the WiFi connection wire shall go through the wire groove,otherwise the electric box cannot be closed.

4. Place the WiFi module beside the electric box. After confirming the position, please fix the WiFi module with screws.

**Notice**: the position for placing WiFi module may be different for different models; actual position please refer to the actual situation.

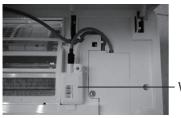

WiFi module

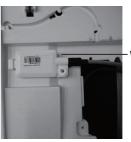

WiFi module

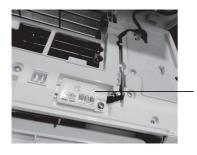

WiFi module

- 5. Neaten the WiFi connection wire, close the electric box cover and then tighten the screws.
- 6. After closing the panel of indoor unit, the installation of WiFi module is done.

#### **Operation Instructions**

#### Download and install APP

 Scan the following QR code (also indicated on package box) with your smart phone and download Wifi Smart.

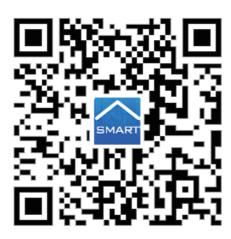

Install the App according to its guidance. When successfully installed, your smart phone homepage will show this icon

 User of IOS system can search for the wifismart in apple store to download the apple version APP.

#### Configuration

Before operation, please finish the following configuration in order to realize Wifi control and the connection between air conditioner and intelligent device.

1.Short-distance control setting for air conditioner using wifi hotspot
Step 1: Air conditioner wifi is set to AP mode in factory. You can search the air
conditioner wifi hotspot through your smart phone. The name of wifi hotspot is the last
8 numbers of the air conditioner mac address. Password is 12345678.

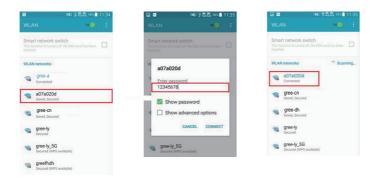

Step 2: Open App and the screen will show the air conditioner that you just connected. Click this air conditioner to enter and realize short-distance control, as shown below. Please refer to "Functions introduction" for specific control methods.

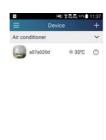

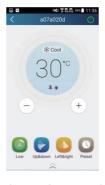

NOTE:One AC can be controlled by 4 cell phone in maximun at the same time.

Short-distance and long-distance control setting for air conditioner connecting routerUnder short-distance control, return to the homepage "Device". Tap

at the top right corner of the homepage "Device". Select "Add device"

and enter the page of "Add device". Tap, "Manual configuration" and enter the page.

and enter the page of "Add device". Tap "Manual configuration" and enter the page "Manual configuration".

Step 2: Select the correct network name and enter the password, select the server (The server setting here must keep the same as the server setting in "Settings" mentioned below. Otherwise, remote control will be failed.), then tap the button "Add device" for

configuration. At this time, "collocating" is displayed on the APP interface. The buzzer in the indoor unit will give out a sound when collocation is succeeded.

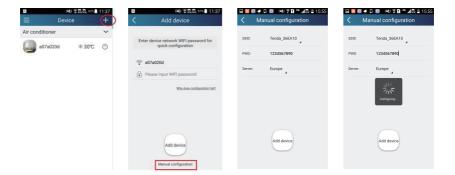

#### **Functions introduction**

#### 1.User registration

Purpose: To realize long-distance control

Operation instruction: For the first time login, you have to register a new username. If you already have a username, skip the registration step and enter email address and password on the "Login Page" to log in. If password is forgotton, you can reset the password.

#### Operation steps:

(1) Select the sever address.

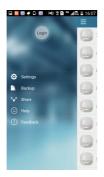

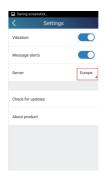

(2) Account login: Slide the page "Device". and enter the menu page on the left. Tap "Login" to enter the page "Register username". New user must first register a username. Tap "Register".

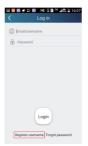

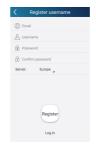

(3) Enter your email address. Wait until you receive the verification code. Enter the code and then tap "OK" to log in.

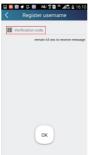

(4) If password is forgotten, you can reset the password with your email address. Tap "Forgot password" and enter the page "Forgot password". Input your registered Email account at first. Tap "Get verification code" to get a email verification code. Enter a new password and tap "OK" to log in.

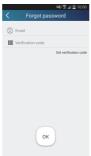

#### 2.Personal settings

Purpose: Set name (device name, preset name, etc.) and images (device image) in order to identify a user easily.

#### (1) Set device name

After quick configuration, a list of controllable smart devices will be generated. Default name for air conditioner is the last 8 numbers of the air conditioner mac address.

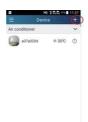

Step 1: Tap and hold "a0b417ac" to enter the page "Edit device". Tap "Image" to select the source of image. Select from "Default images" or "Take photo" or "Choose from photos" and save an image.

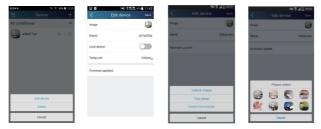

Step 2: Tap "Name" to change device name, Save it and the new device name will be shown. enable button "Lock device" to lock the device, other smart phone can't search the device now. Tap "Temp unit" to change the temperature unit.

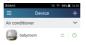

Step 3: Tap "Firmware updated" to upgrade the Firmware of the device, Tap"1.8" the device will upgraded auto.

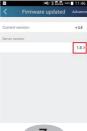

(2) Set preset name

Step 1: Tap + at the top right corner of the homepage "Device". Select "Add preset" and enter the page "Preset edit".

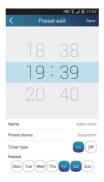

Step 2: Choose the time. Tap "Name". As shown in the picture, its name is "baby room". For timer type, select "On". Then select the repeating days. Save the setting of preset name.

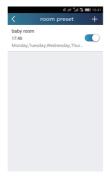

- (3) Set device image
- Please refer to step 1 in 2(1)
- 3. Control functions
- (1) Common control functions: General control on the operation of smart devices (On/Off, temperature, fan speed, mode, etc.) and the setting of advanced functions (air exchange, dry, health, light, sleep, energy saving upper limit).
- Step 1: General control Enter the homepage "Device" first. Take "babyhome" as an example.

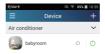

Tap "babyroom" and enter the page of air conditioner control. Tap to turn on the control switch.

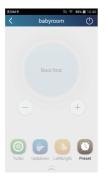

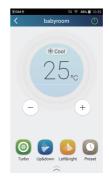

Tap + or − to increase or decrease temperature. Tap ★ Cool to change working mode. Tap to enter the page of fan speed adjustment.

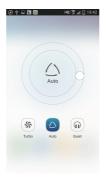

Тар

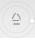

and go around the circle to adjust fan speed.

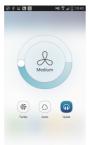

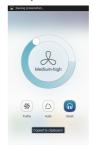

Step 2: Advanced settings Tap \_\_\_\_\_ to enter advanced settings. You may select "Air", "Dry", "Health", "Light", "Sleep" or "Energy saving".

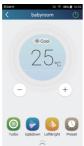

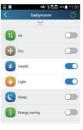

(2) Advanced control functions: Set scene; Preset; Link: Infrared control (only applicable to smart phone with infrared emitter)

Set scene: Preset the operation of several smart devices by one tap.

On the page "Device", tap the image of "Device" to enter the page "Edit scene".

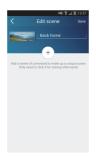

Tap "Add scene" and edit the scene name, for example, "Back home". Add execution devices.

Tap \_\_\_\_\_ to add commands. On the page "Select execution device", select the air conditioner named "babyroom". Then select "ON" or "OFF".

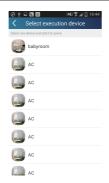

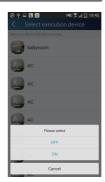

Continue to select the next execution device as instructed above. Tap to set the interval.

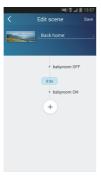

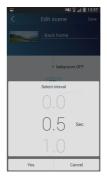

Tap "Save". Tap the scene picture displayed in "Device" home page to send the command. Then the scene "Back home" will be in execution. You may view the execution condition of the scene.

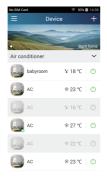

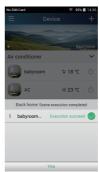

(3) Preset includes single-device preset and multi-device preset Single-device preset: This can preset a certain device to be On/Off at a specific time.

On the homepage "Device", take air conditioner "babyroom" as an example.

Tap at the bottom of the page "babyroom". Then you will enter the page

"Preset edit".

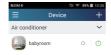

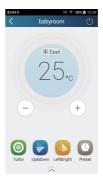

Slide up and down to set the time. If you need to synchronize the time, tap "synchronize". If such "Hint" interface hasn't appeared, please skip this operation

procedure.

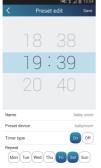

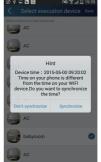

Tap "Name" to customize the preset name.

Preset device can't be selected and it will default to "babyroom". Select "On" for the timer type. Select repeating days to complete the preset.

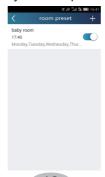

Multi-device preset: This can preset multiple devices to execute a command at a specific time.

Please refer to the instructions as how to set preset time, name, timer type and repeating days for a single device.

Tap "Preset device" to select one or more devices. Then return to the page "Device".

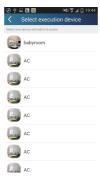

#### (4) Link(This function is applicable to partial of models)

Select a master device. When the environment has satisfied the parameters as set in the master device, slave devices will execute commands to realize devices linkage.

Step 1: Set the parameters of master device (Select master device, select environment parameters, select master device status).

Tap + at the top right corner of the homepage "Device". Select "Link" and enter the page "Add linkage". Tap "Device parameter" to enter the page "Select device". Take "baby room" as an example. Tap "babyroom".

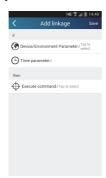

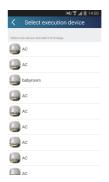

Enter the page "Select environment parameters".

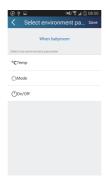

Tap "Temperature" to enter the page "Select temperature parameter". Slide up or down to adjust temperature. Tap "Upper limit" or "Lower limit".

Tap "Mode" and "On/Off" to select the status of master device. Then tap "Save".

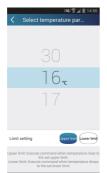

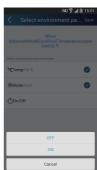

Step 2: Set time parameter for linkage. Tap "Time parameter" to enter the page "Set time". Slide rightwards to turn on the setting time.

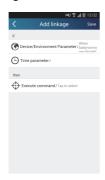

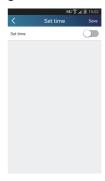

Tap "Execution time"; Then tap "Start" and "Stop" to set start time and stop time respectively. Tap "OK" at the top right corner to save the setting.

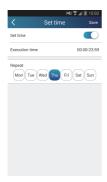

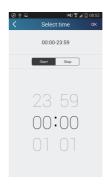

Tap the days below "Repeat" to select the repeating days. Then tap "Save".

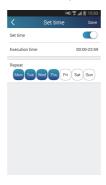

Step 3: Select "Execute command"

Tap "Execute command" and enter the page "Select device".

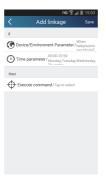

Tap the name of device that you want to control. Tap "ON" or "OFF" and then tap "Save" to complete the linkage.

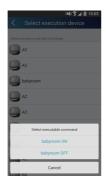

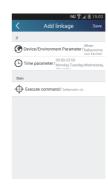

Tap "Save" and then repeat the above steps to set linkage of several scenes.

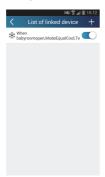

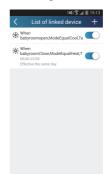

(5) Infrared control (only applicable to smart phone with infrared emitter). Function: Smart phone can be used as a remote controller.

Tap at the top right corner of the homepage "Device". Select "Infrared" and enter the page "Remote controller". Tap and slide up to enter the page of advanced functions.

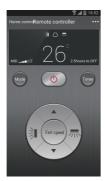

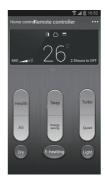

Tap to turn on the device. Tap to select mode. Tap

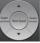

to adjust

fan speed and swing angle. Tap "Health", "Energy saving", "Sleep" etc. to set advanced functions.

Tap "Sleep" to enter the page "DIY sleep". Tap the left and right arrows to set sleep time. Tap up and down arrows to adjust temperature at a specific sleep time.

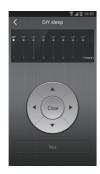

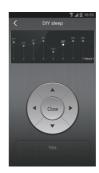

#### 4. Menu functions

Menu functions (Share, Set, History, Feedback)

(1) Share: To share quick configuration information and unit's information, including local export and local import.

For local import, you just need to tap "Local import" and wait for the data download. Local export

Step 1: Export local data to another smart phone.

Enter menu page on the left side and tap "Share" to enter the page "Share". Then

tap "Local export".

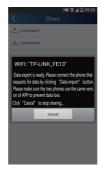

Step 2: Another smart phone to be imported.

Tap the model name and wait for the download.

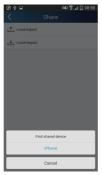

(2) Backup: To keep backup of the quick configuration information and unit's information, including backup to cloud and backup list on the cloud.

#### Backup to cloud

Enter the menu page on the left and tap "Backup".

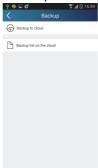

Tap "Backup to cloud" and then tap "Yes". Then wait for the data download.

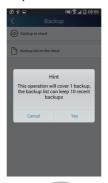

Select "Backup list on the cloud". Then backup records will appear. Tap "Record" to download data and recover data to local unit.

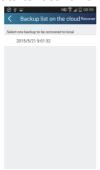

#### (3) Settings

User can set vibration, message alerts, server, updates, etc. The server setting here must keep the same as the server setting in "Configuration" mentioned before. Otherwise, remote control will be invalid.

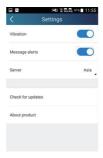

#### (4) Feedback

User can feedback suggestions to back-stage management for maintenance and development.

Tap "Feedback". Enter your suggestions and then submit it.

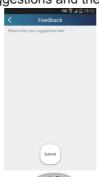

# NOTE CONCERNING PROTECTION OF ENVIRONMENT

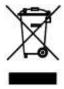

This product must not be disposed of via normal household waste after its service life, but must be taken to a collection station for the recycling of electrical and electronic devices. The symbol on the product, the operating instructions or the packaging indicate such disposal procedures. The materials are recyclable in accordance with their respective symbols. By means of re-use, material recycling or any other form of recycling old appliances you are making an important contribution to the protection of our environment. Please ask your local council where your nearest disposal station is located.

## **PRODUCER**

SINCLAIR CORPORATION Ltd. 1-4 Argyll St. London W1F 7LD Great Britain

www.sinclair-world.com

This product was manufactured in China (Made in China).

# REPRESENTATIVE, TECHNICAL SUPPORT

NEPA spol. s r.o. Purkyňova 45 612 00 Brno Czech republic

Tel.: +420 800 100 285 Fax: +420 541 590 124

www.sinclair-solutions.com info@sinclair-solutions.com

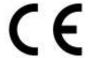